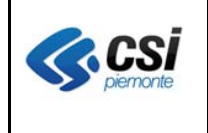

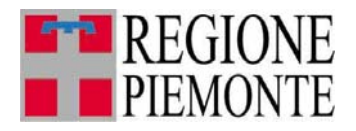

# **Applicativi regionali centralizzati per la Sanità**

**-** 

# **OPESSAN - Dipendenti Archivio regionale degli Operatori del Sistema Sanitario della Regione Piemonte**

**Note alla versione 8.1.0 Dicembre 2017** 

OPES--AVL-16-VU-NoteVer Dipendenti.doc uso: interno esterno CSI-Piemonte

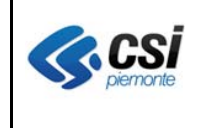

#### **OPESSAN ARICHIVIO DEGLI OPERATORI DEL SISTEMA SANITARIO REGIONALE** SISTEMA SANTIANIO

# **INDICE**

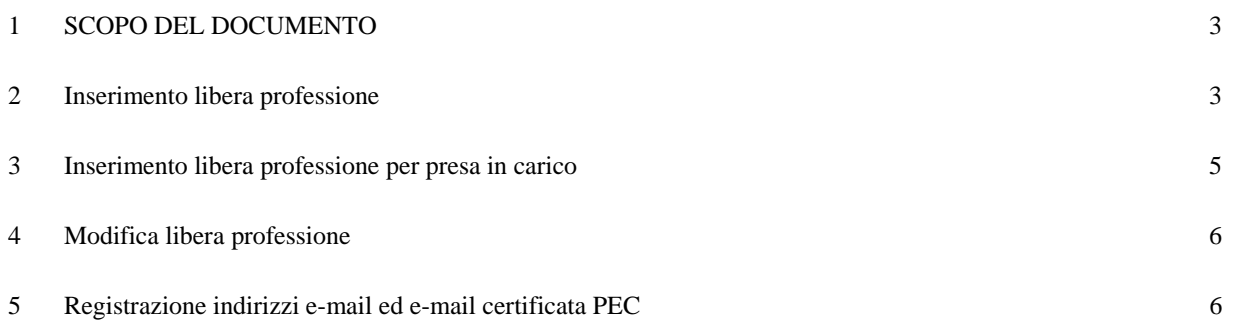

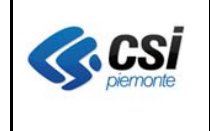

#### **OPESSAN ARICHIVIO DEGLI OPERATORI DEL SISTEMA SANITARIO REGIONALE** V 1.0

Pag. 3 di 7

## **1 SCOPO DEL DOCUMENTO**

Il documento riporta gli aggiornamenti apportati all'applicativo OPESSAN – Dipendenti compresi nella versione 8.1.0.

## **2 Inserimento libera professione**

Percorso : Home page – Gestione Operatori Dipendenti – inserimento – libera professione

La sezione riguardante la valorizzazione dell'attività di libera professione è stata rivista al fine di poter permettere l'inserimento, per lo stesso operatore dipendente, in concorrenza, dell'attività di libera professione sia in regime di intramoenia ordinaria (intra), sia in regime di intramoenia allargata (allargata), relazionate con le rispettive strutture nelle quali viene svolta l'attività

All'atto dell'inserimento di un nuovo dipendente, se questi appartiene ad una qualifica che permette lo svolgimento dell'attività di libera professione (associata all'esclusività del rapporto lavorativo), il sistema aprirà la sezione ad essa inerente, con l'indicazione, non modificabile, dell'**Esclusività di Rapporto** = "SI" e quella dell'**Attività di libera professione** = "NO" modificabile, come da videata sottostante:

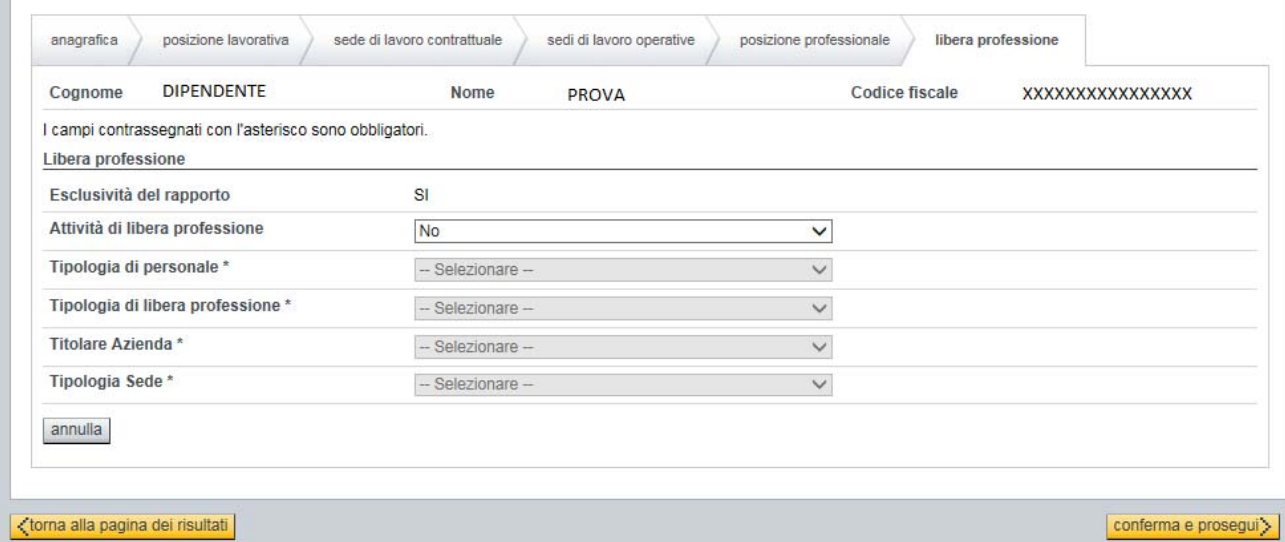

Se l'operatore inserito non svolge, effettivamente, l'attività di libera professione (oppure al momento non se ne è a conoscenza), non si dovrà effettuare alcuna operazione e premere il pulsante conferma e prosegui per completare la registrazione del dipendente.

Se l'operatore inserito, invece, svolge l'attività di libera professione si dovrà indicare "SI" alla voce **Attività di libera professione** e procedere con la valorizzazione di tutte le voci sottostanti.

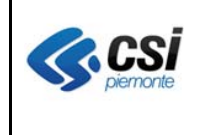

#### **OPESSAN ARICHIVIO DEGLI OPERATORI DEL SISTEMA SANITARIO REGIONALE** SISTEMA SANTANIO V 1.0

Pag. 4 di 7

La prima voce da valorizzare sarà quella inerente la **Tipologia di personale** da scegliersi tra le voci presenti nella tendina di scelta valori, come da videata sottostante:

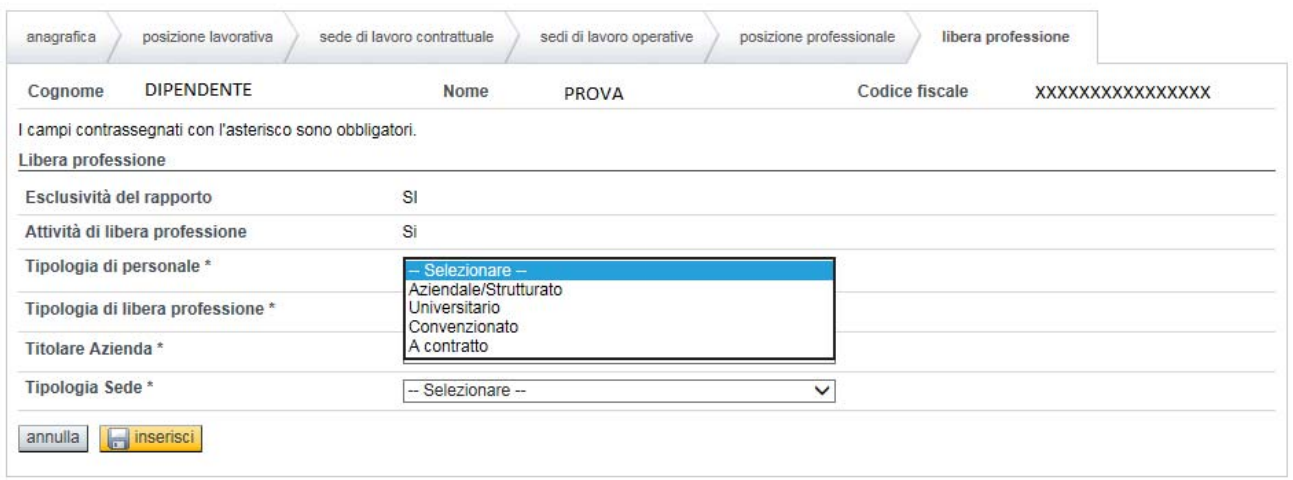

tenendo presente che le voci sin qui registrate non potranno essere modificate dopo il salvataggio.

La seconda voce da valorizzare sarà quella inerente la **Tipologia di libera professione** da scegliersi tra le voci presenti nella tendina di scelta valori, come da videata sottostante:

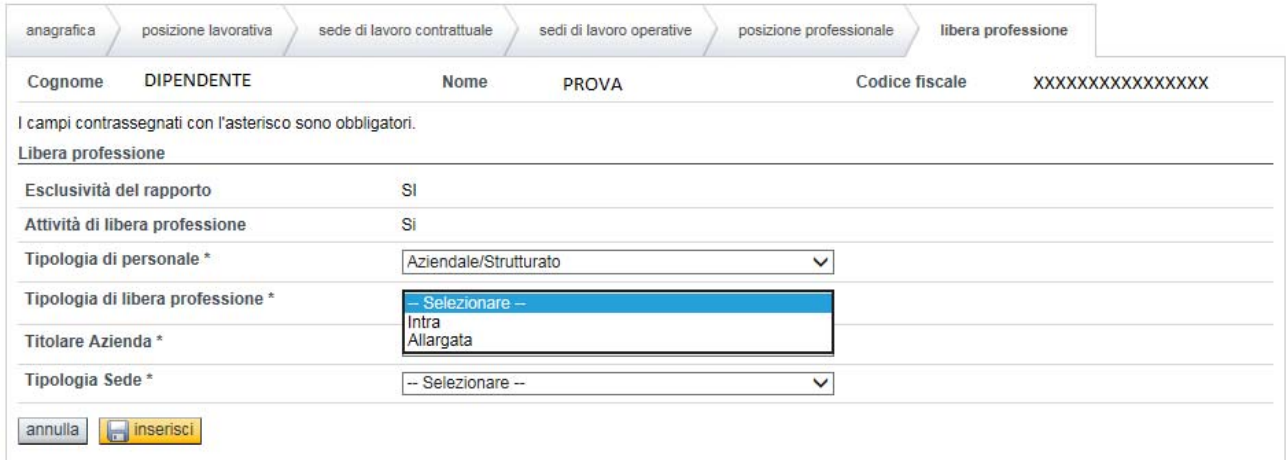

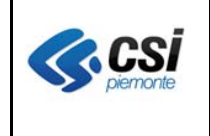

#### **OPESSAN ARICHIVIO DEGLI OPERATORI DEL SISTEMA SANITARIO REGIONALE** V 1.0

Pag. 5 di 7

A differenza della versione precedente adesso è possibile inserire, per ogni attività di libera professione, diverse tipologie della stessa, come da videata sottostante:

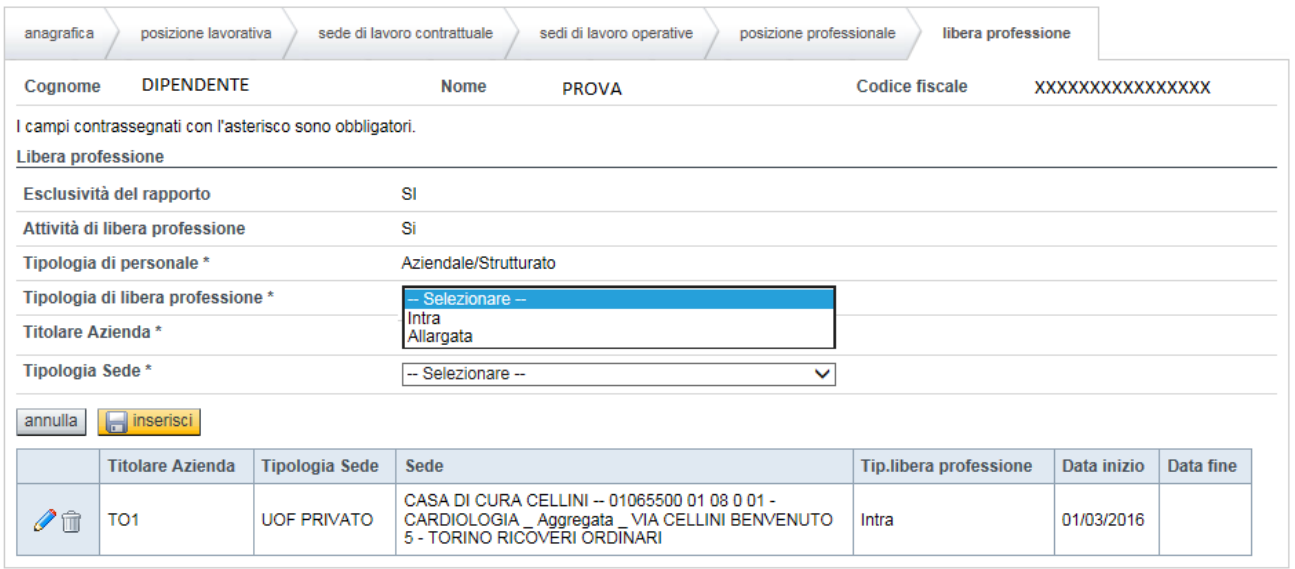

per poi portare a termine, dopo aver inserito le voci inerenti la sede di svolgimento dell'attività di libera professione, la Data inizio ed una eventuale Nota, previa conferma della registrazione

effettuata premendo il pulsante **del inserisci**, la registrazione del dipendente premendo il pulsante conferma e prosegui >

### **3 Inserimento libera professione per presa in carico**

Percorso : Home page – Gestione Operatori Dipendenti – presa in carico – libera professione

La presa in carico di un dipendente, già in servizio presso un'altra azienda, prevede la registrazione, ove previsto, dell'attività di libera professione ad esso afferente, la cui valorizzazione dovrà avvenire seguendo le stesse indicazioni descritte al punto 2.

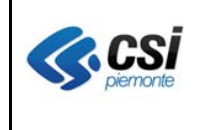

#### **OPESSAN ARICHIVIO DEGLI OPERATORI DEL SISTEMA SANITARIO REGIONALE** V 1.0

## **4 Modifica libera professione**

Percorso : Home page – Gestione Operatori Dipendenti – modifica – libera professione

La modifica di un'attività di libera professione prevede, adesso, la possibilità di inserire nuove sedi di svolgimento della stessa con l'indicazione della **Tipologia di libera professione** ad essi afferente, e, per le sedi già registrate, la possibilità di inserire una Nota oppure di valorizzare la Data fine.

L'aggiunta di una nuova sede dovrà avvenire seguendo le stesse indicazioni descritte al punto 2.

### **5 Registrazione indirizzi e-mail ed e-mail certificata PEC**

Percorso : Home page – Gestione Operatori Dipendenti – inserimento – posizione professionale Percorso : Home page – Gestione Operatori Dipendenti – presa in carico – posizione professionale Percorso : Home page – Gestione Operatori Dipendenti – modifica – posizione professionale

Con la messa in esercizio della nuova versione dell'applicativo verrà richiesta, all'interno della scheda **Posizione Professionale**, la registrazione obbligatoria dell'indirizzo e-mail inerente l'operatore dipendente e, se possibile, quella dell'indirizzo e-mail certificata PEC, come da videata sottostante:

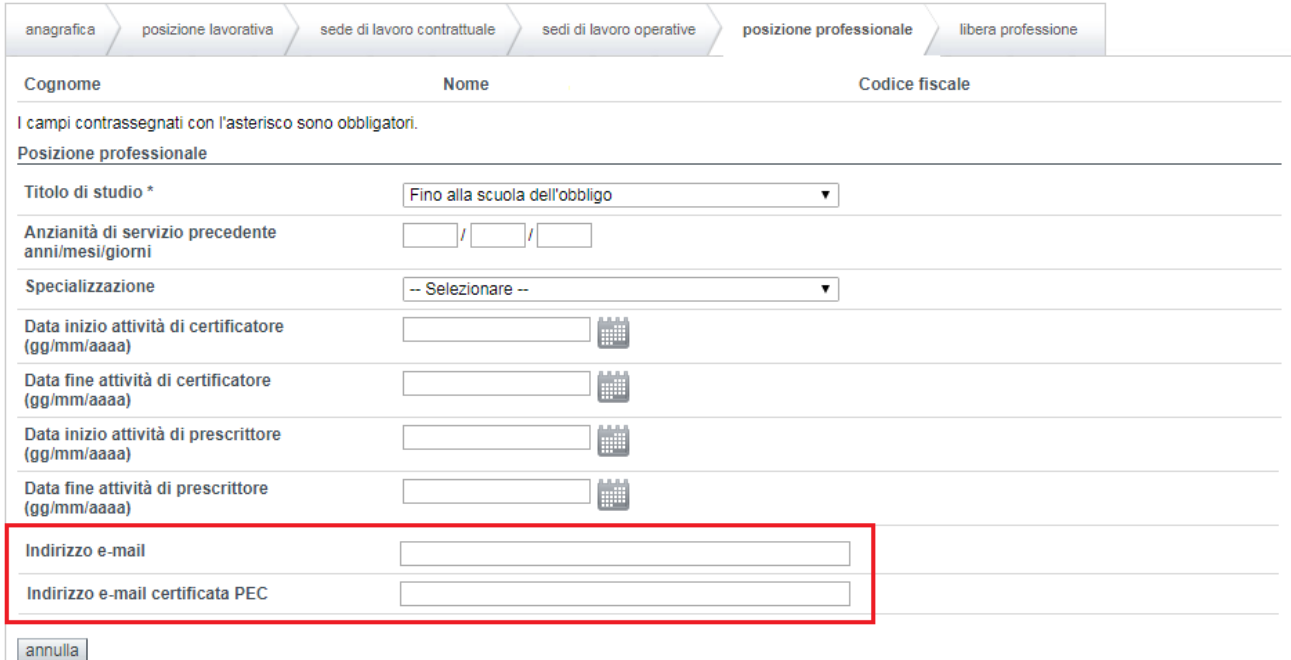

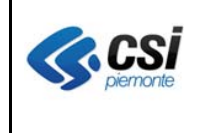

#### **OPESSAN ARICHIVIO DEGLI OPERATORI DEL SISTEMA SANITARIO REGIONALE** SISTEMA SANTANIO

Pag. 7 di 7

tenendo presente che deve essere rispettata la seguente regola:

"un indirizzo mail deve contenere almeno 2 caratteri o numeri o simboli ( $\sqrt{6}$ -) + il carattere  $\omega$  + uno o più caratteri o numeri o simboli (.\_%-) + il carattere . (punto) + almeno 2 caratteri alfabetici per il dominio (p.e. mrossi@libero.it)"

e che, a livello di modifica, sarà possibile variare gli indirizzi e-mail, eventualmente, registrati in precedenza.